## **How to start Facebook 360 degree live streaming with ORBIT360/4KVR360 camera.**

## **Preparation for live streaming.**

- 1. Windows / Mac PC (Recommend Window10 64bit or Mac OS 10.12.x.)
- 2. Live streaming software.

There are some tools which can support Facebook live streaming. Please see the following page for reference.

https://www.facebook.com/help/799185466881268/?helpref=hc\_fnav

We use "OBS Studio" at this time.

https://obsproject.com/download

https://obsproject.com/forum/resources/how-to-stream-to-facebook-live.391/

## **Steps to start Facebook 360 live streaming.**

- 1. Install "OBS Studio" to your PC.
- 2. Change DV's USB connection setting to Web Cam mode. Power on DV and connect USB cable with PC. Wait for some minutes until USB driver installation is completed. (Windows OS will install USB Camera driver automatically.)
- 3. Open Facebook web site and login with your account. Go to the following page and click "Create Live Stream". https://www.facebook.com/live/create/

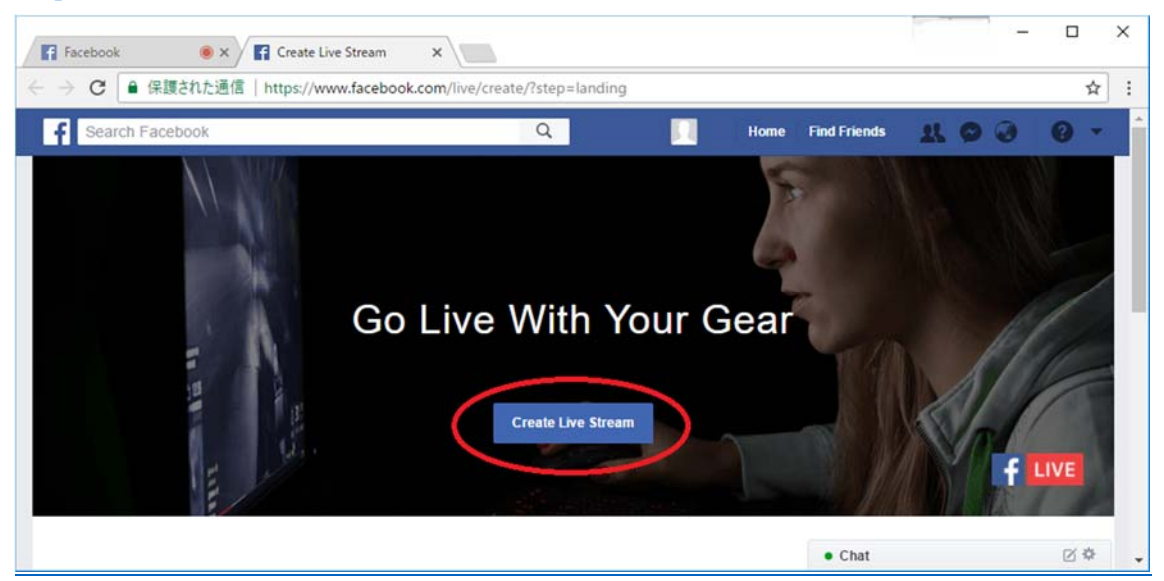

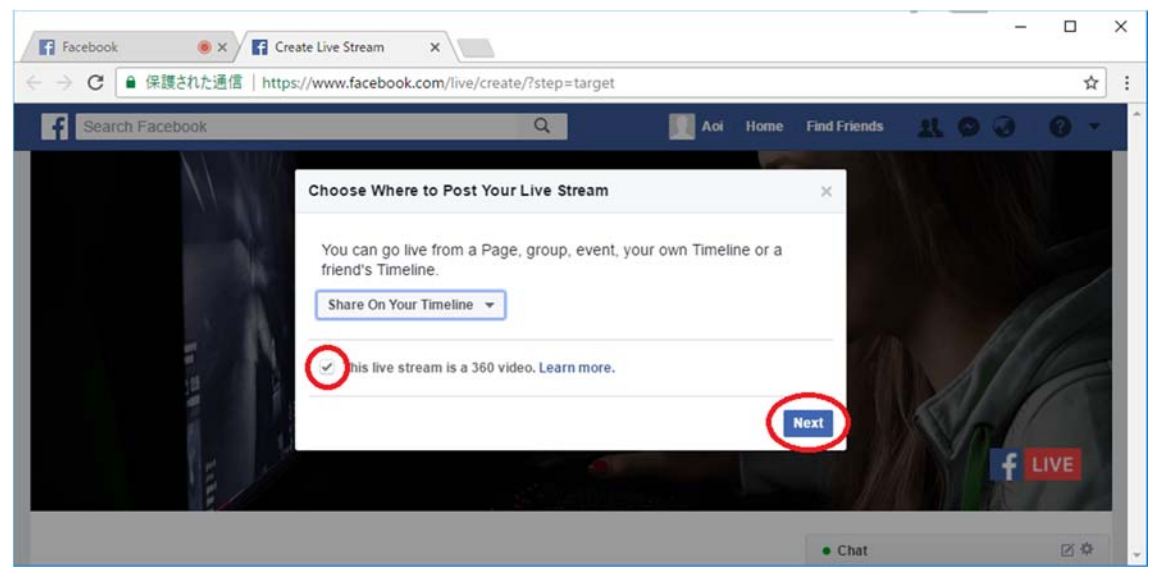

Select 360 video checkbox and click "Next" button.

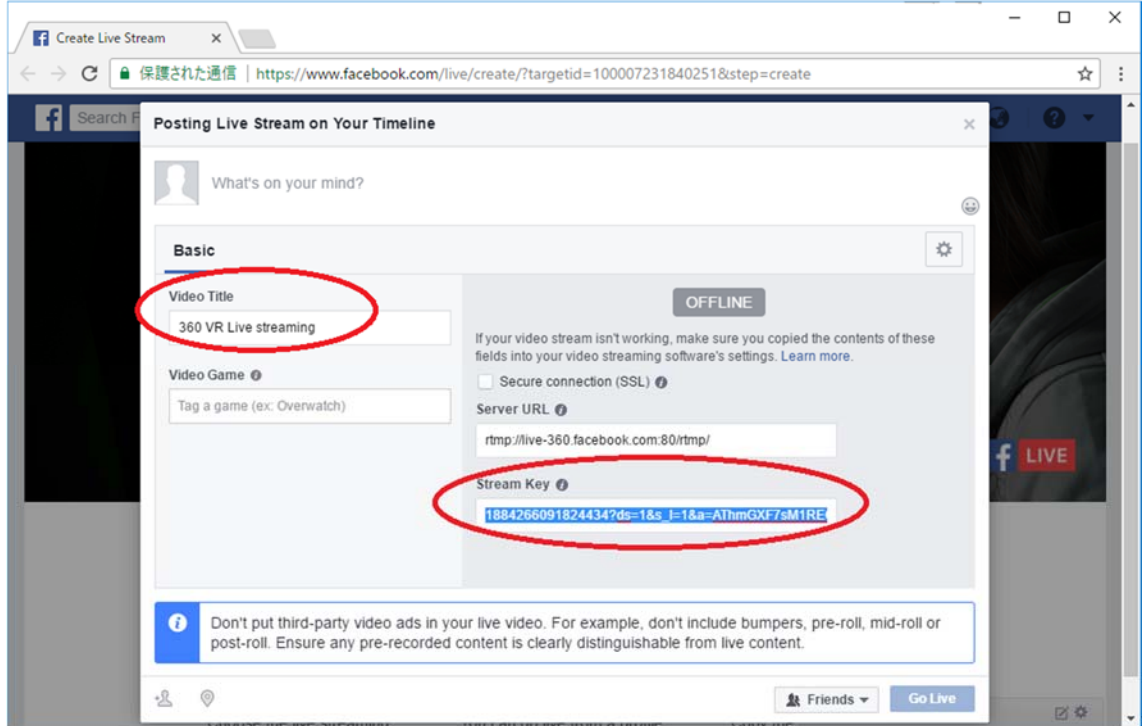

Enter "Video Title" and copy "Stream Key" to your clip board. This "Stream Key" is necessary in next step 4. Don't close this Facebook page.

4. Launch "OBS Studio".

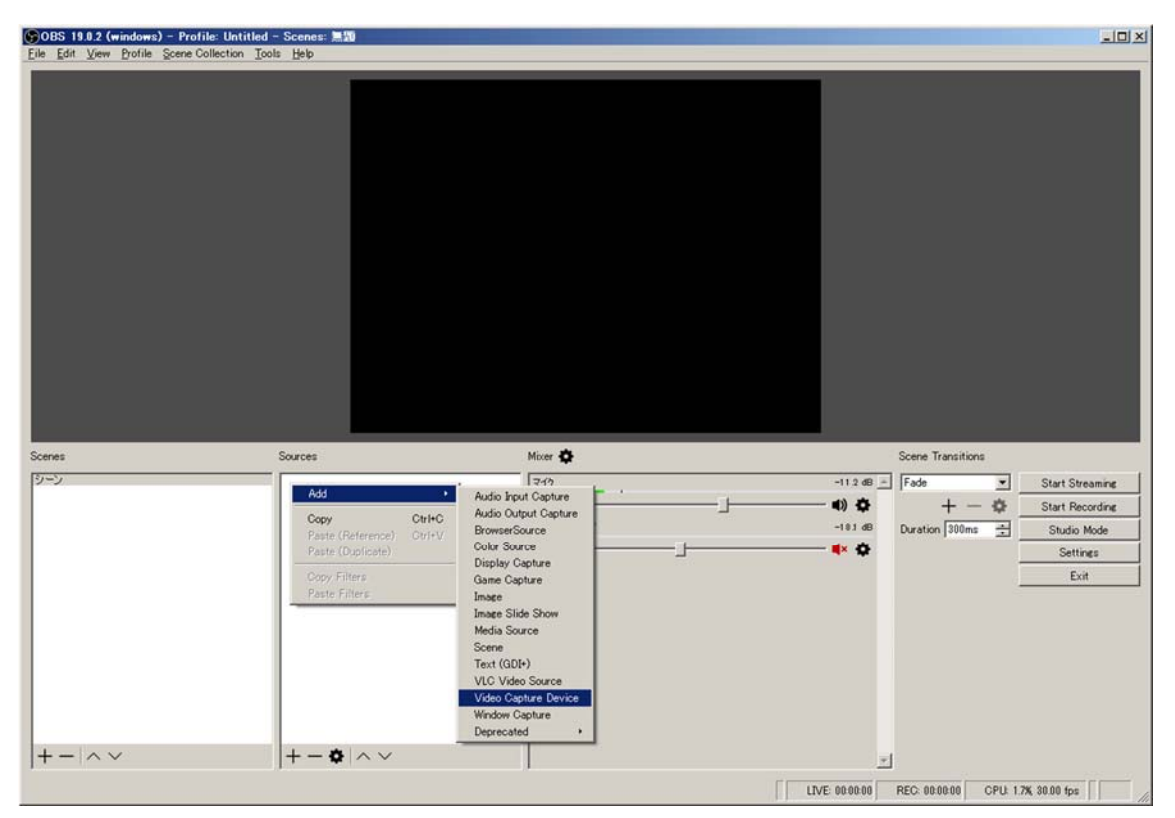

Select "Video Capture Device" from right click menu of source setting area.

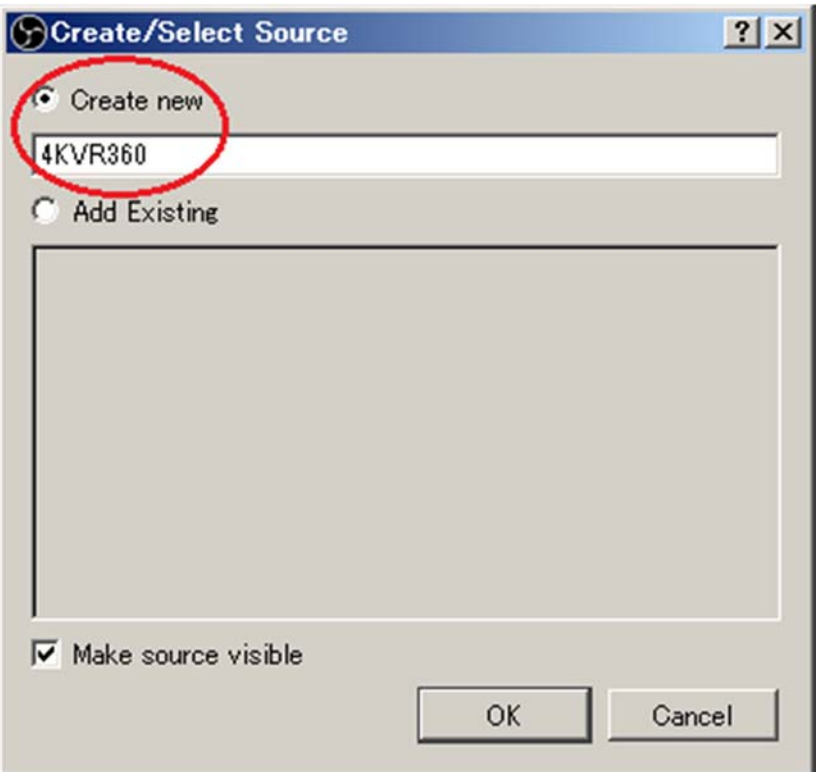

Select "Create new" and enter source device title and click "OK" button.

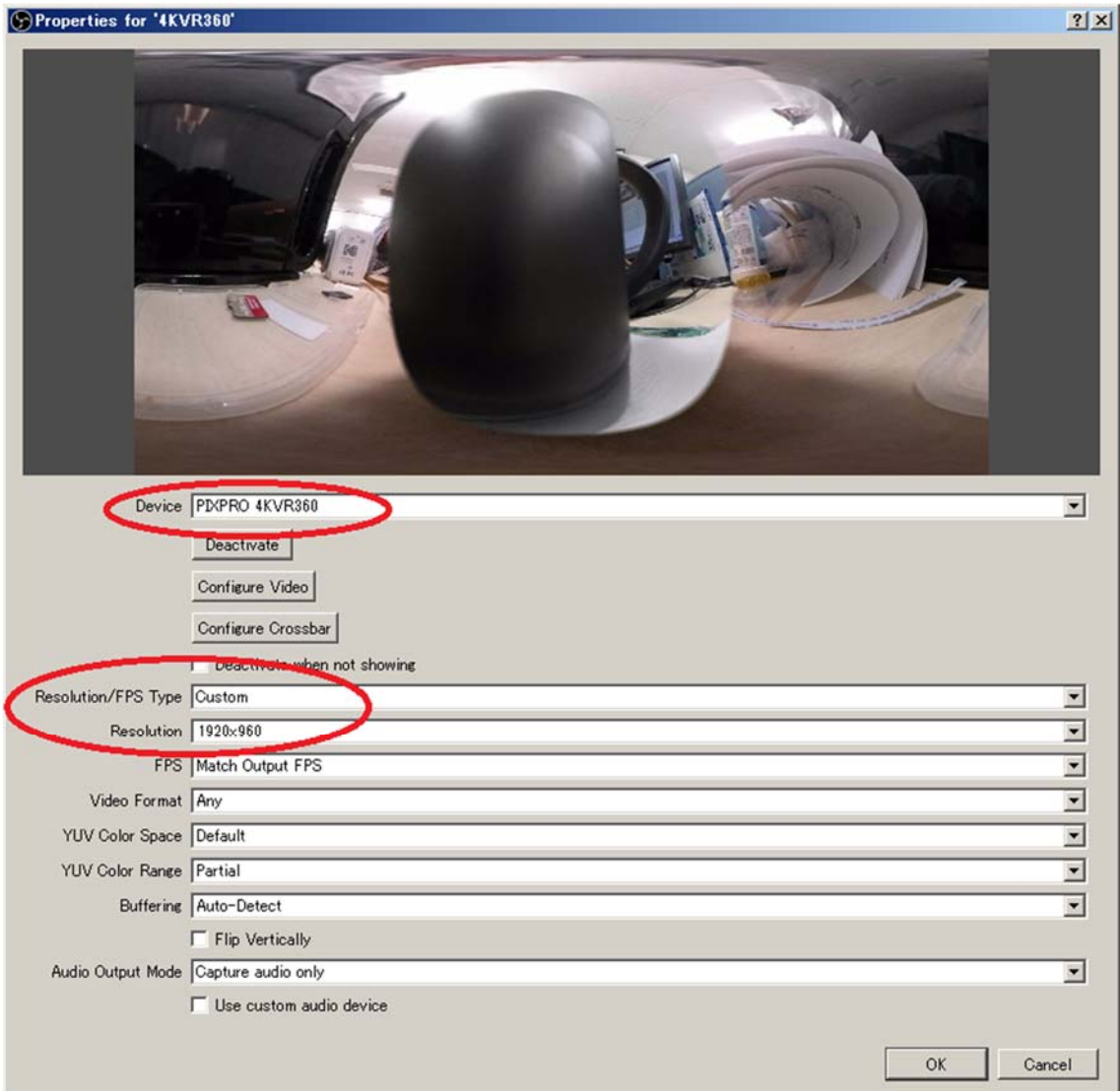

Select "PIXPRO 4KVR360" or "PIXPRO ORBIT360" as Device setting.

Select "Custom" as Resolution/FPS Type setting.

Select "1920x960" as Resolution setting.

Click "OK" button.

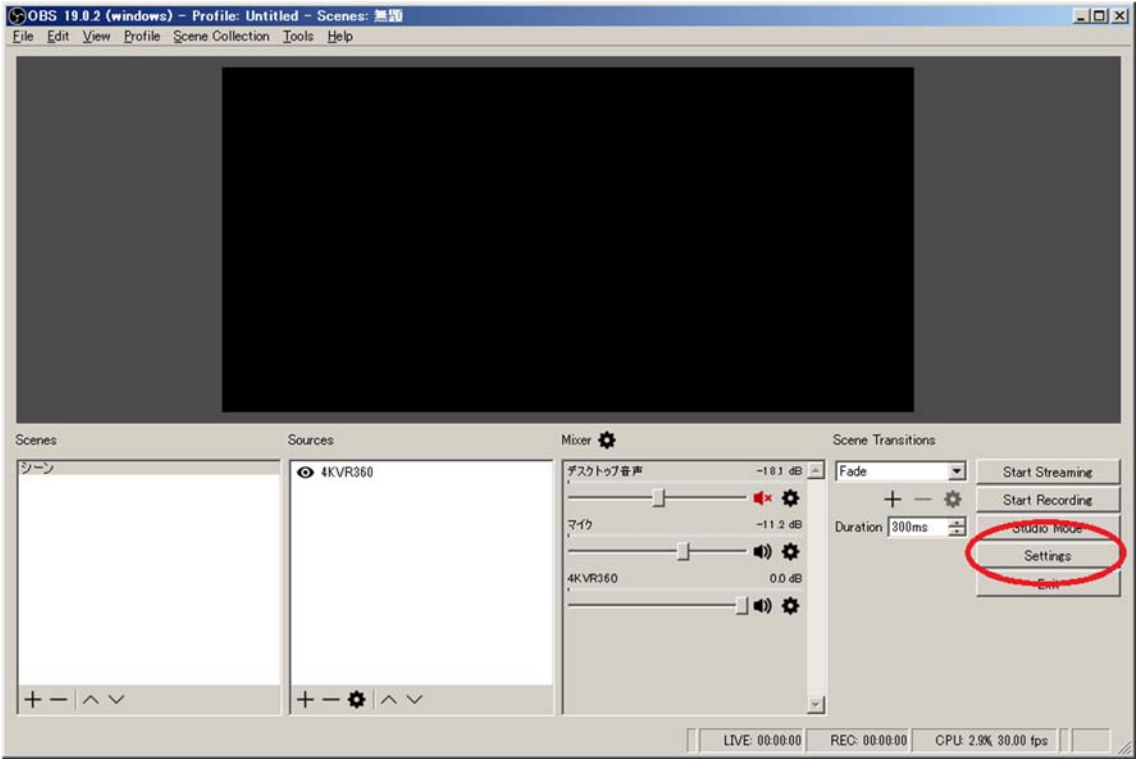

Click "Settings" button.

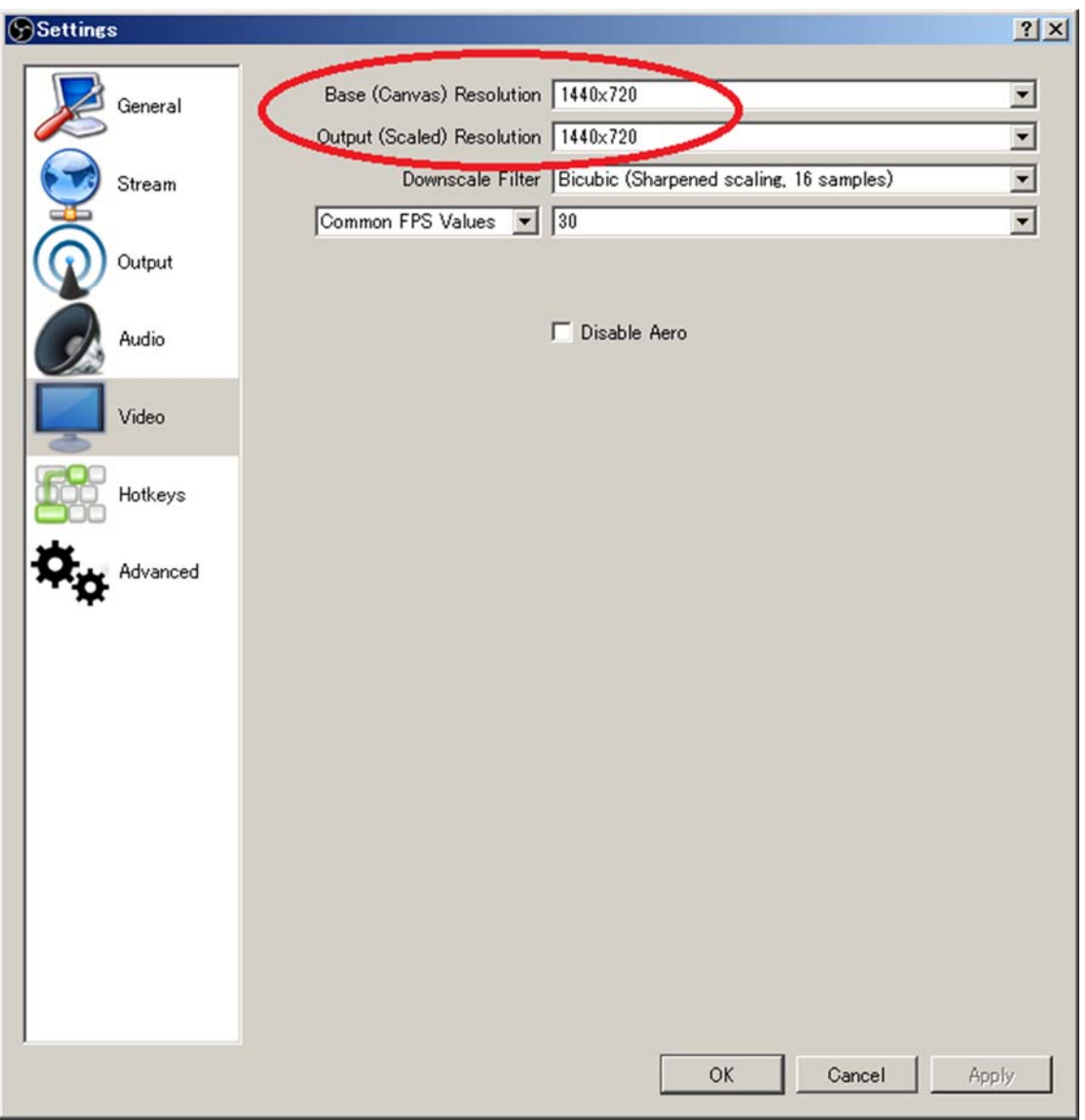

Select "Video" setting.

Enter "1440x720" in "Base (Canvas) Resolution" and "Output (Scaled) Resolution" setting. (Facebook's supporting input resolution is maximum 720 pixel in height.)

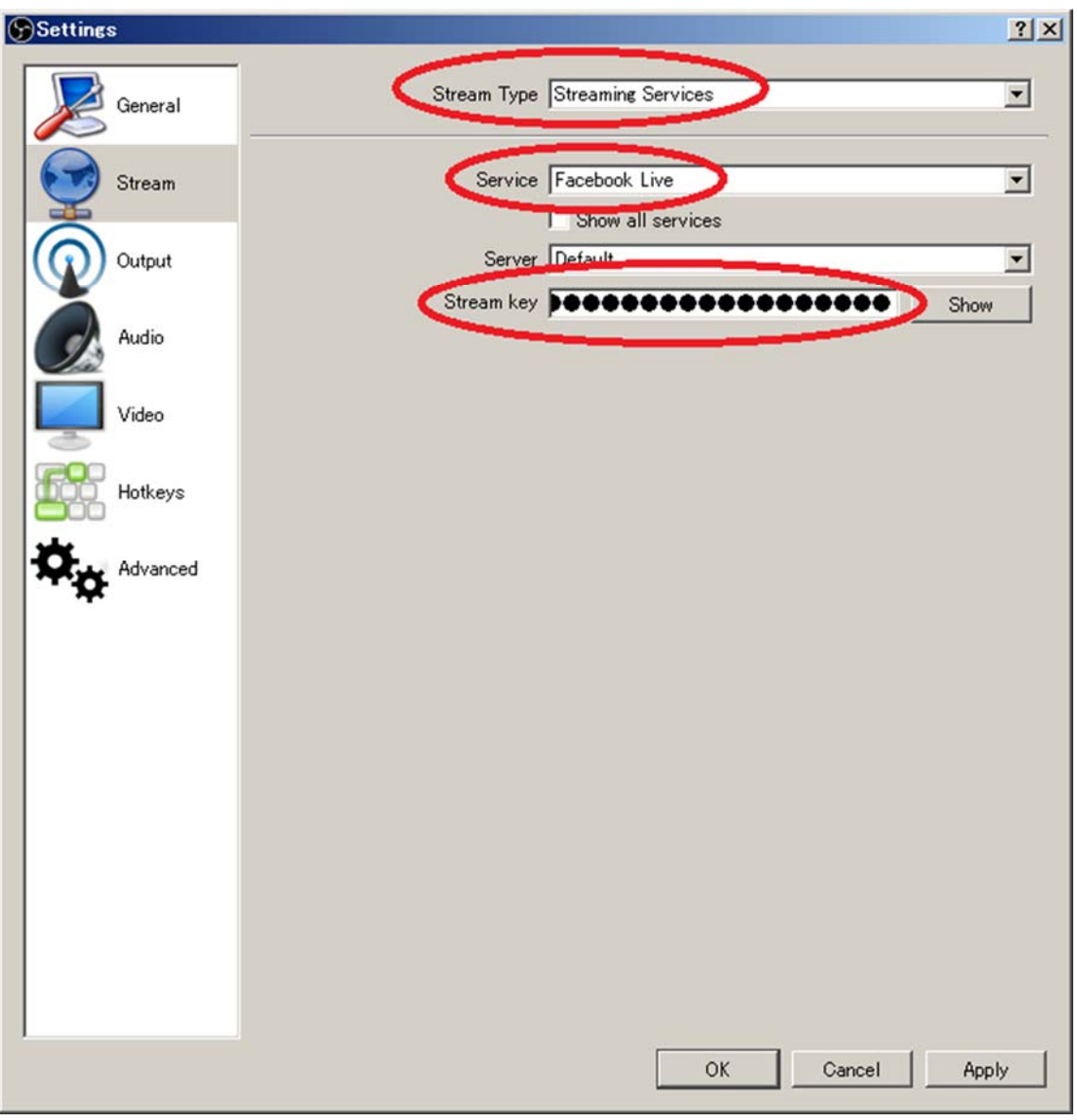

Select "Stream" setting.

Select "Streaming Services" as Stream Type.

Select "Facebook live" as Service.

Paste "Stream Key" strings which is copied in step 3.

Click "OK" button

| ⊙OBS 19.0.2 (windows) - Profile: Untitled - Scenes: 無題  |                         |                           |                                    | $-10 \times$ |
|---------------------------------------------------------|-------------------------|---------------------------|------------------------------------|--------------|
| Eile Edit View Profile Scene Collection Tools Help      |                         |                           |                                    |              |
|                                                         |                         |                           |                                    |              |
|                                                         |                         |                           |                                    |              |
|                                                         |                         |                           |                                    |              |
|                                                         |                         |                           |                                    |              |
|                                                         |                         |                           |                                    |              |
|                                                         |                         |                           |                                    |              |
|                                                         |                         |                           |                                    |              |
|                                                         |                         |                           |                                    |              |
|                                                         |                         |                           |                                    |              |
|                                                         |                         |                           |                                    |              |
|                                                         |                         |                           |                                    |              |
|                                                         |                         |                           |                                    |              |
|                                                         |                         |                           |                                    |              |
| Scenes                                                  | Sources                 | Mixer <a></a>             | Scene Transitions                  |              |
| シーン                                                     | <b>@ 4KVR360</b>        | $-181$ dB $-$<br>デスクトゥブ音声 | Fade<br><b>Start Streaming</b>     |              |
|                                                         |                         | ≼× ¢                      | 森<br>$\pm$<br>Otto College of OH R |              |
|                                                         |                         | $-11.2$ dB<br>マイク         | Duration 300ms<br>吉<br>Studio Mode |              |
|                                                         |                         | 1) ☆                      | Settings                           |              |
|                                                         |                         | 0.0 dB<br>4KVR360         | Exit                               |              |
|                                                         |                         | 10) ☆                     |                                    |              |
|                                                         |                         |                           |                                    |              |
|                                                         |                         |                           |                                    |              |
| $+-  \wedge \vee$                                       | $+-\bullet \wedge \vee$ |                           |                                    |              |
| LIVE: 00:00:00<br>CPU: 3.1%, 30.00 fps<br>REC: 00:00:00 |                         |                           |                                    |              |

Click "Start Streaming" button.

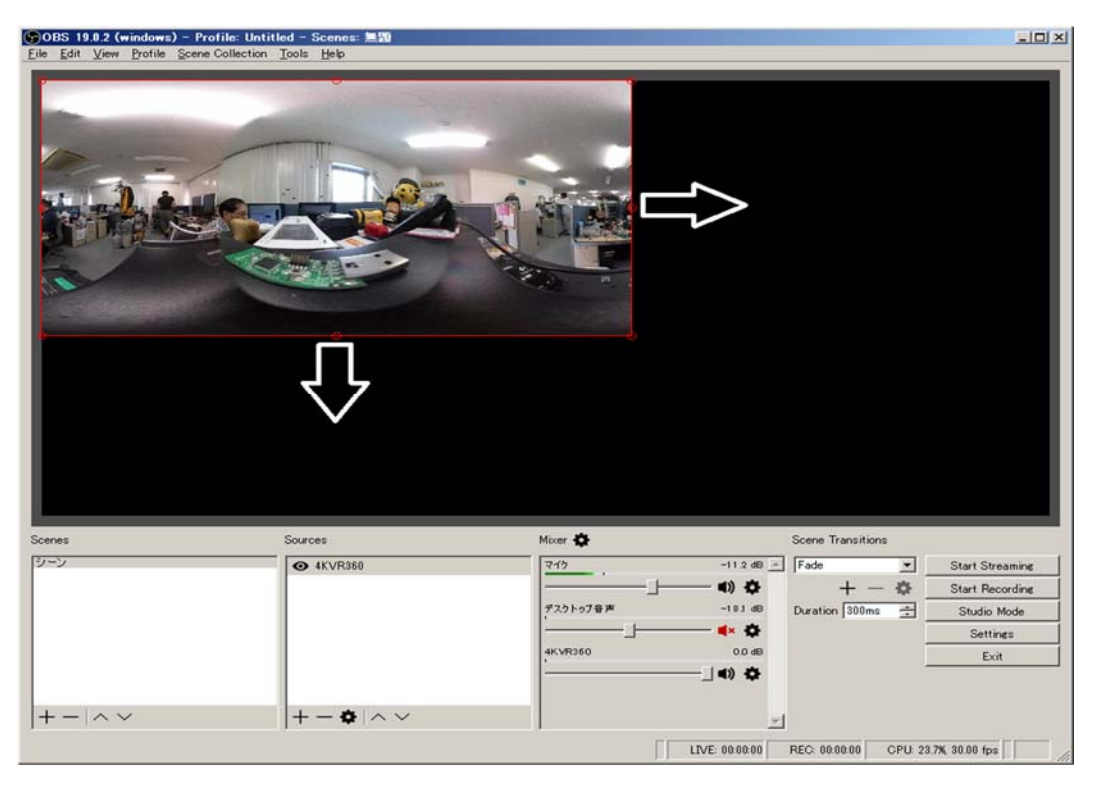

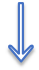

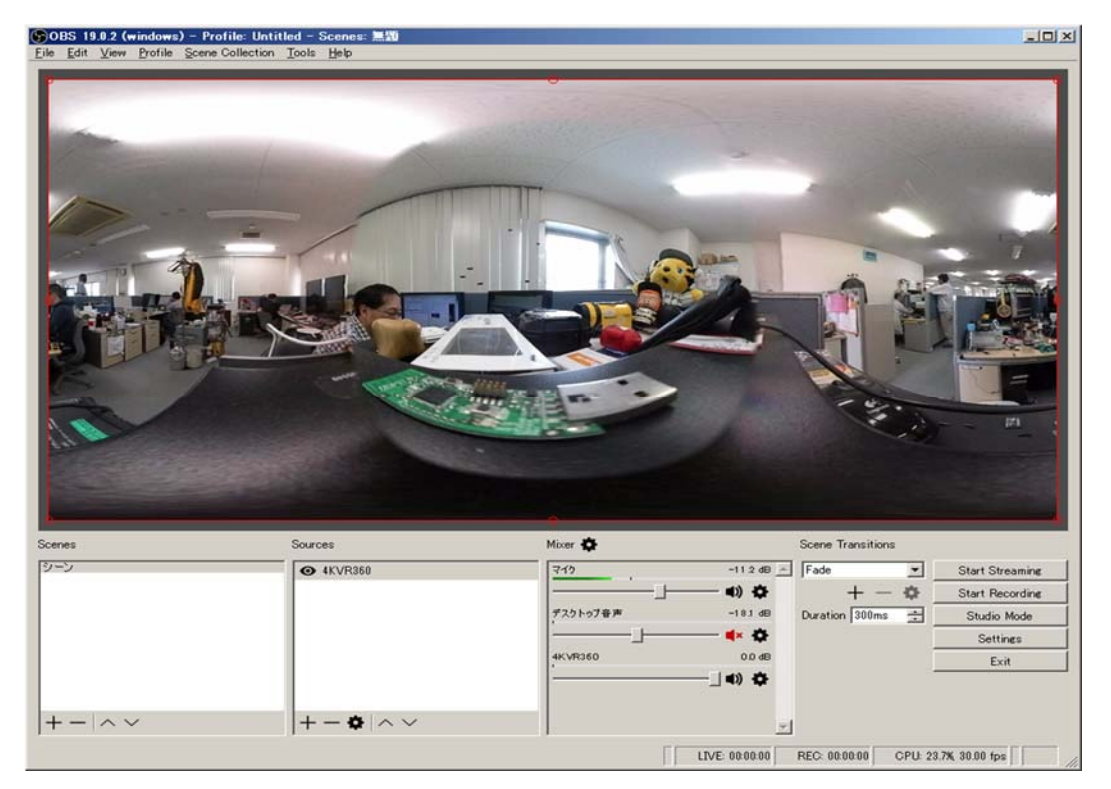

Stretch output live streaming video area to fit canvas size. (1440x720)

5. Go back to Facebook page of step 3.

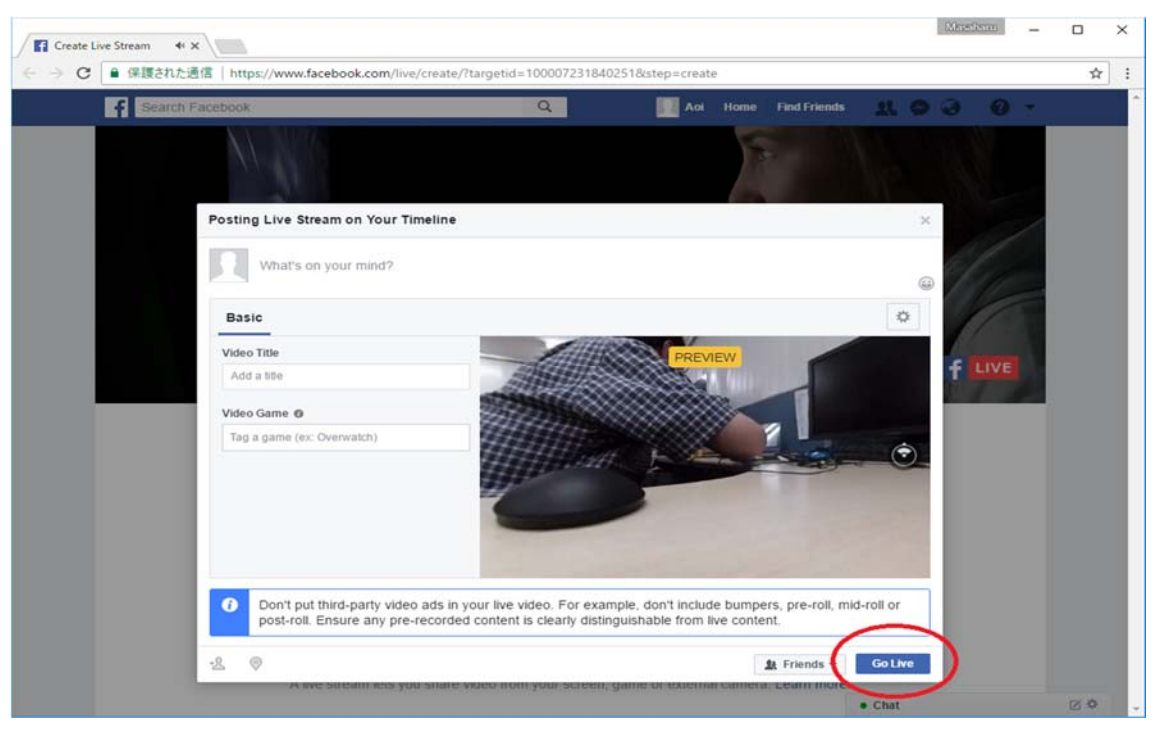

"Go Live" button will change to available in a minute.

Click "Go Live" button to start live streaming.

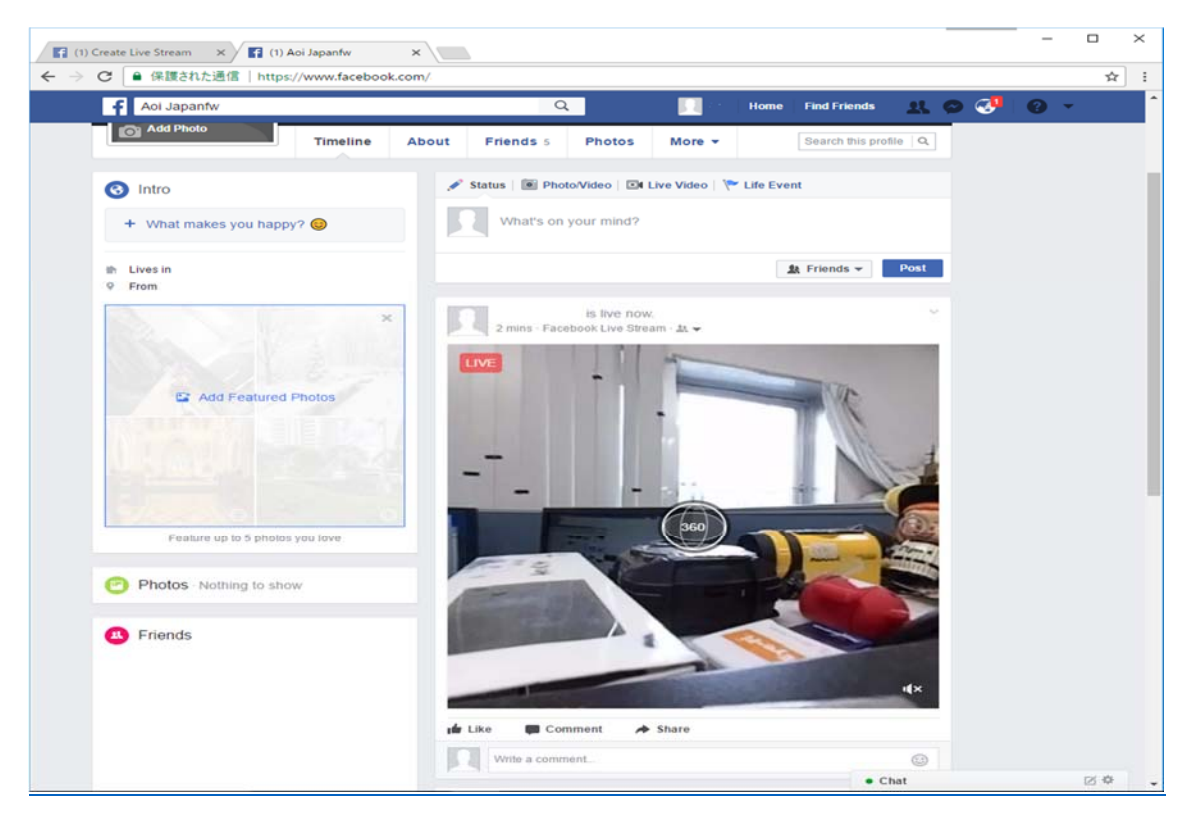

Open your Facebook home page. Then you can see your 360 live streaming.